# **Opintojen valinta**

### **Opintojen valinta -välilehti**

#### **Klikkaa Opintojen valinta -välilehteä**

- Klikkaa opintokokonaisuuden nimen perässä olevaa suurennuslasi-ikonia -> palvelu ohjaa **opintohaku**-toiminnallisuuteen
- Hae opintohaussa koulutuksia nimellä tai koodilla Hae koulutuksia tekstikentässä -> Valitse Hae
	- HOPSin Opintojen valinta -välilehden opintohaku kohdistuu oletuksena opintojakson nimeen. Korkeakoulukohtainen konfiguraatio määrittää, kohdistuuko haku myös opintojen kuvauksiin (Järjestä -vaihtoehto relevanssin mukaan). Tällöin hakutulos näyttää ensin ne opinnot, joiden nimestä löytyy hakusana ja sen jälkeen ne opinnot, joiden sisällöstä löytyy hakusana. Kun haku kohdistuu opintojen sisältökuvauksiin, tietoa haetaan opintojakson seuraavista kentistä: tavoitteet, sisältö ja lisätiedot. Ohjeisiin kysymysmerkin taakse lisätty ohjeistus jokerimerkistä ja opintojen tulostusjärjesteyksestä, kun käytössä haku myös sisältökuvauksiin.
- Kohdista hakujoukkoa valitsemalla haluamasi fasetit (rajaustekijät) vasemmasta palstasta otsikoiden Opinnon tyyppi, Koulutustyyppi, Koulutusohjelma, Vapaavalintainen, Tutkintonimike tai Pakollisuus alta
- Tarkastele opintojaksoja tai opintokokonaisuuksia valitsemiesi rajaustekijöiden mukaisesti näkymässä.
- Tarkastele yksittäistä opintojaksoa tai opintokokonaisuutta klikkaamalla opinnon nimeä.
	- Opintohaku näyttää onko opintojaksosta tehty toteutuksia ja onko toteutuksilla ilmoittautuminen käynnissä. Voit tarkastella toteutusten tarkempia tietoja ja ilmoittautua toteutuksille, joissa ilmoittautuminen on käynnissä. Huom. jotta opintohaku näyttää opintojaksojen toteutustiedot ja opiskelija voi ilmoittautua toteutuksille, tulee korkeakoulussa olla päällä konfiguraatio: liferayn system-ext.properties lisättiin rivi "realization.search.endpoint" samalla arvolla kuin "study.search.endpoint" -rivillä.
- Valitse haluamasi opinnot hakukoriin klikkaamalla rivin päästä Lisää koriin Tarkastele hakukoria klikkaamalla x opintoa valittu -linkkiä
- 
- Tyhjennä kori klikkaamalla Tyhjennä kori
- Poista yksittäinen opinto korista klikkaamalla ruksia opinnon edessä
- Valitse haluamasi opinnot hopsiin klikkaamalla Vie valitut hopsiin

#### **Opintojaksojen vertailu**

- Klikkaa Opintojen valinta -välilehteä
- <sup>o</sup> Valitse opintojaksoja vertailuun valitsemalla Lisää vertailuun
- Valitse oikealle palstalle ilmestyvästä Vertaile opintojaksoja -yhteenvetolaatikosta Vertaile
- <sup>o</sup> Sulie vertailu esc / ruksi / sulie
- o Poista opintojakso hopsista valitsemalla Poista valinta
- Valitse opintojakso hopsiin valitsemalla vertailussa Valitse

#### **Vaihteluvälillisen opintojakson laajuus**

- Opiskelijalla on oikeus määrittää suunniteltu suorituslaajuus opintojaksolle, jolla on opintopisteiden vaihteluväli.
- Napsauta opintopisteitä opinnon rivillä.

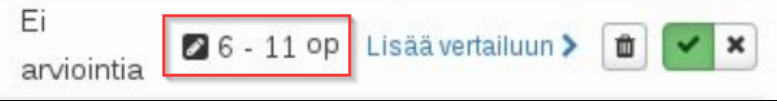

Kirjoita pisteiden määrä aukeavaan ponnahdusikkunaan.

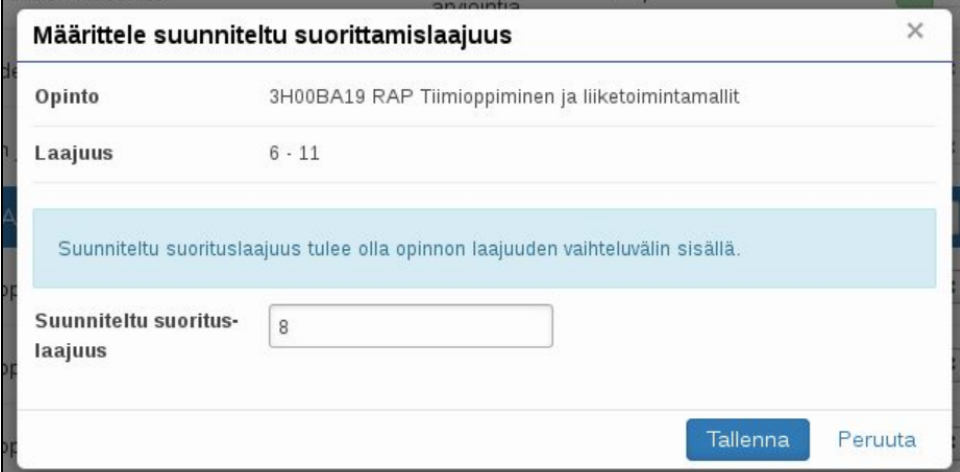

- Poista vaihtoehtoinen opinto
	- Voit poistaa vaihtoehtoisia ja vapaasti valittavia opintoja HOPSista klikkaamalla "Poista vaihtoehtoinen opinto". Opinto näkyy edelleen Opintojen valinta -näkymässä, mutta ei Tarkastelu -välilehdellä

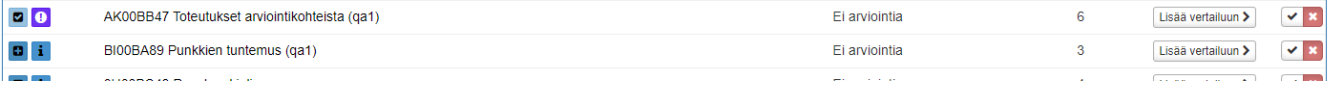

Jos kuitenkin saat arvosanan poistamastasi opinnosta myöhemmin, poistaminen kumoutuu ja suoritus näkyy HOPSin hierarkiassa oikeassa kohdassa myös Tarkastelu -välilehdellä.

## Lisäohjeita aiheesta

[Opintojen haku ristiinopiskeluverkostoista](https://wiki.metropolia.fi/pages/viewpage.action?pageId=228695217)